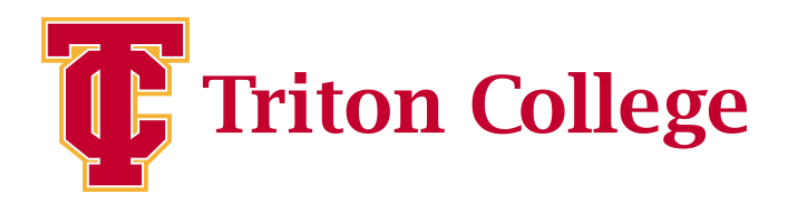

# **The How-To Guide for Students Who Submitted Test Results Then Got Vaccinated**

**This is for the special circumstances**

#### **STEP 1:**

If you got vaccinated recently you can upload your vaccination data from this screen.

To get back to this screen use the unique link in your email.

Click on the second button to begin.

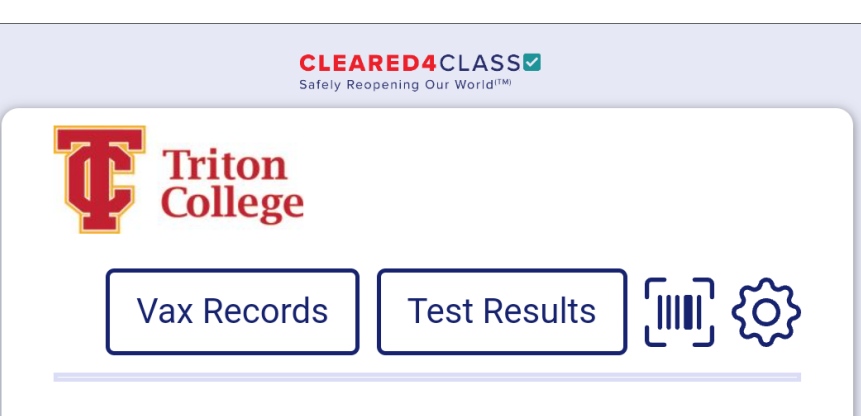

#### **Welcome Example Student**

In the midst of the 2020 global Coronavirus pandemic, Triton College's main priority is to keep their staff and students as safe as possible.

**Show Access Pass** 

**Expires in 9 days** 

**Upload Covid-19 Test Proof 10** 

 $\bullet$ 

**Enter Your Vaccination Data** 

**Decline To Provide Vaccine Proof** ◙ Please complete the following steps to upload a photo of your vaccination card or screenshot of your digital vaccination record. If you have multiple cards with different doses or boosters, you will be able to upload them as part of this process. All records are stored in a HIPAA compliant manner.

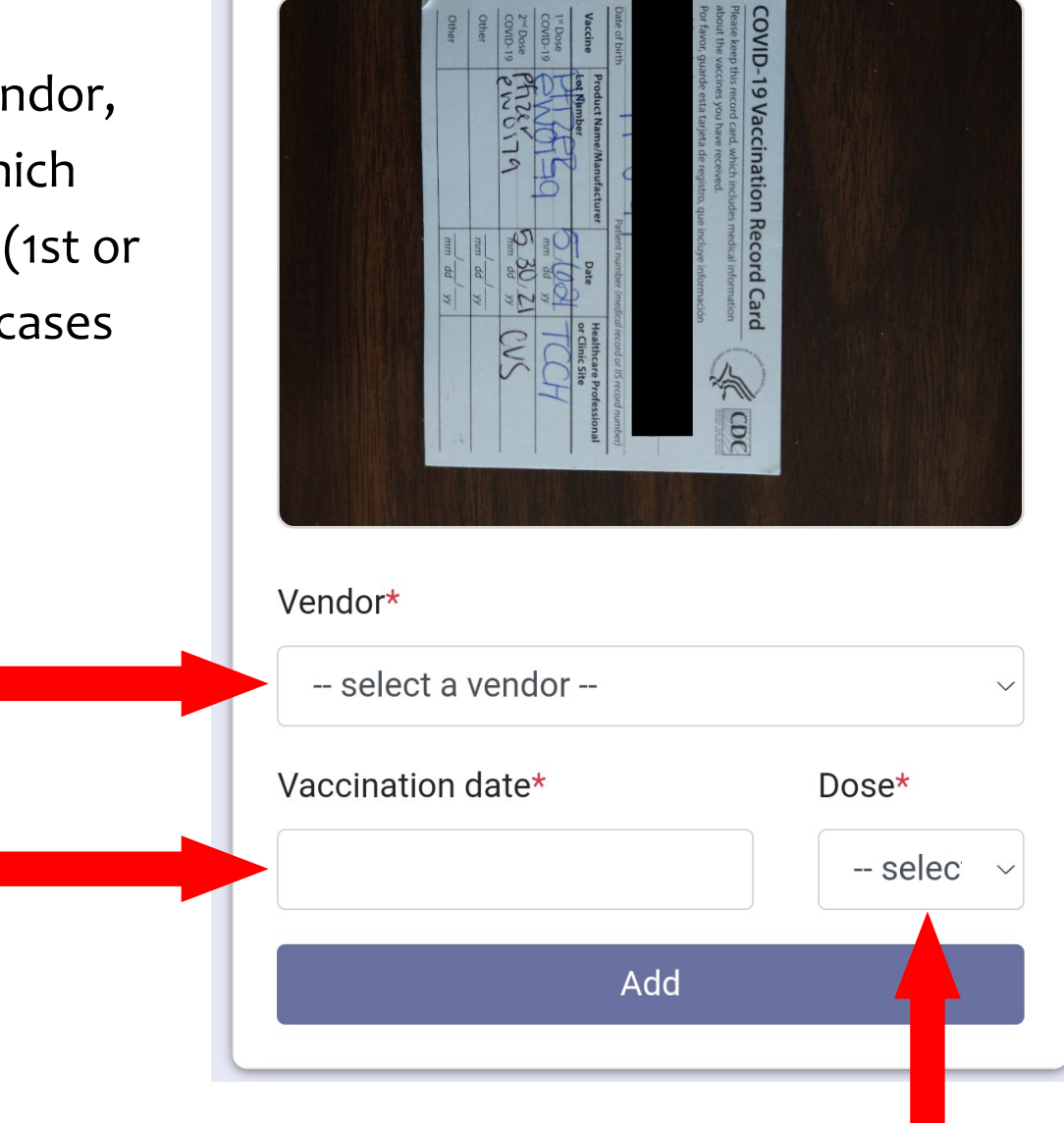

#### **STEP 2:**

Enter your vendor, dates, and which dose you got (1st or 2nd, in some cases 3rd).

Please complete the following steps to upload a photo of your vaccination card or screenshot of your digital vaccination record. If you have multiple cards with different doses or boosters, you will be able to upload them as part of this process. All records are stored in a HIPAA compliant manner.

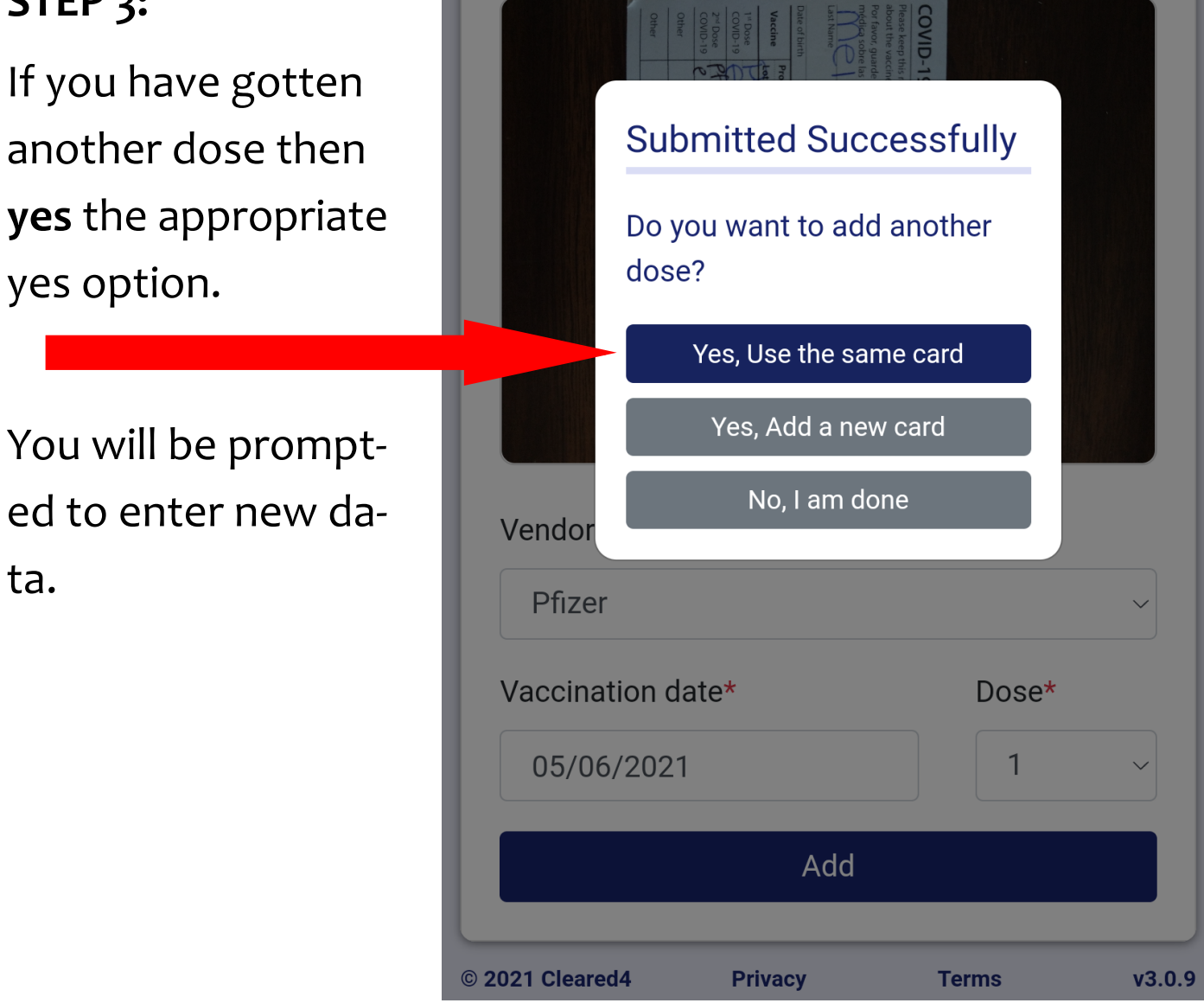

### **STEP 3:**

If you have gotten another dose then **yes** the appropriate yes option.

**STEP 4:** 

AGAIN, enter your vendor, dates, and which dose you got (1st or 2nd, in some cases 3rd).

Please complete the following steps to upload a photo of your vaccination card or screenshot of your digital vaccination record. If you have multiple cards with different doses or boosters, you will be able to upload them as part of this process. All records are stored in a HIPAA compliant manner.

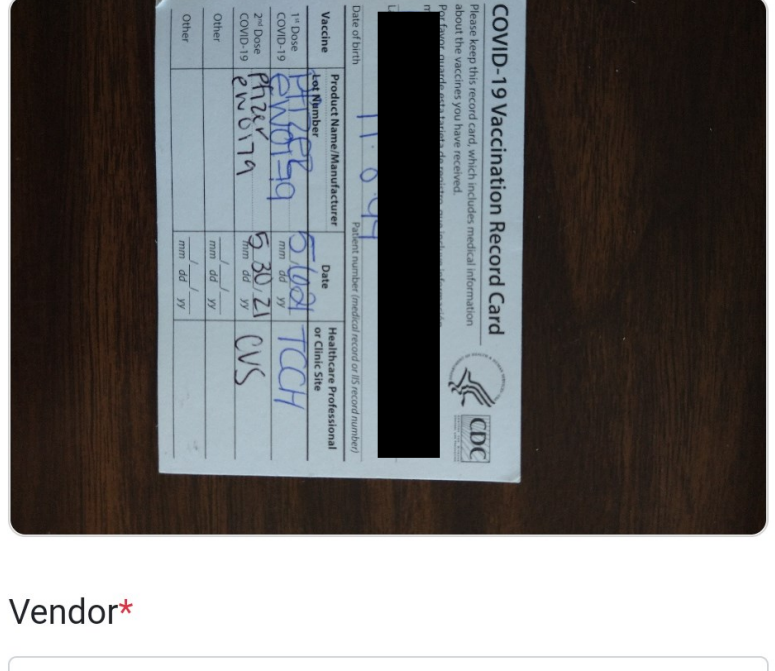

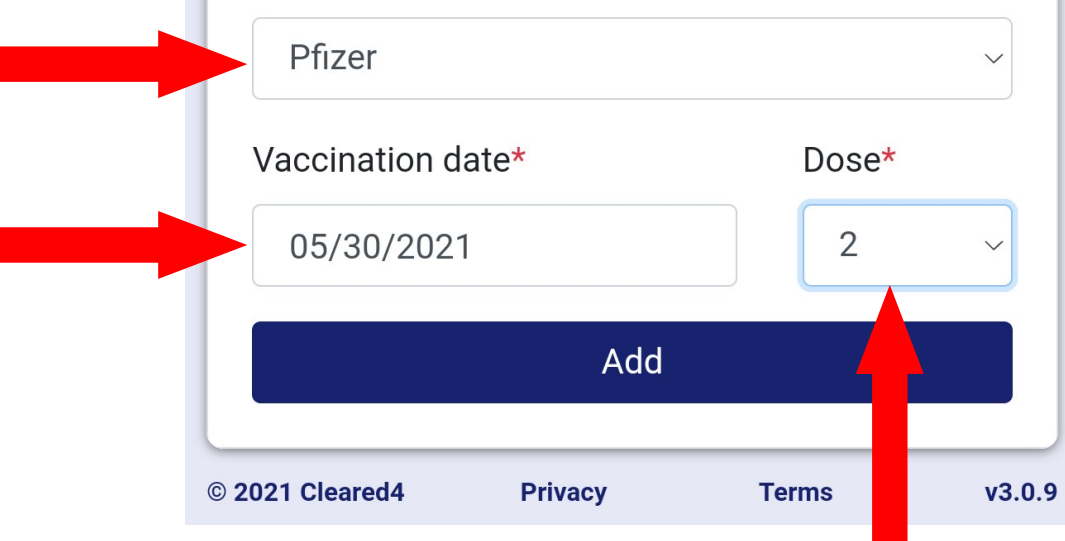

#### **STEP 5:**

Once you have entered all of your vaccine data you can click "No, I am done" to proceed to the next step.

Please complete the following steps to upload a photo of your vaccination card or screenshot of your digital vaccination record. If you have multiple cards with different doses or boosters, you will be able to upload them as part of this process. All records are stored in a HIPAA compliant manner.

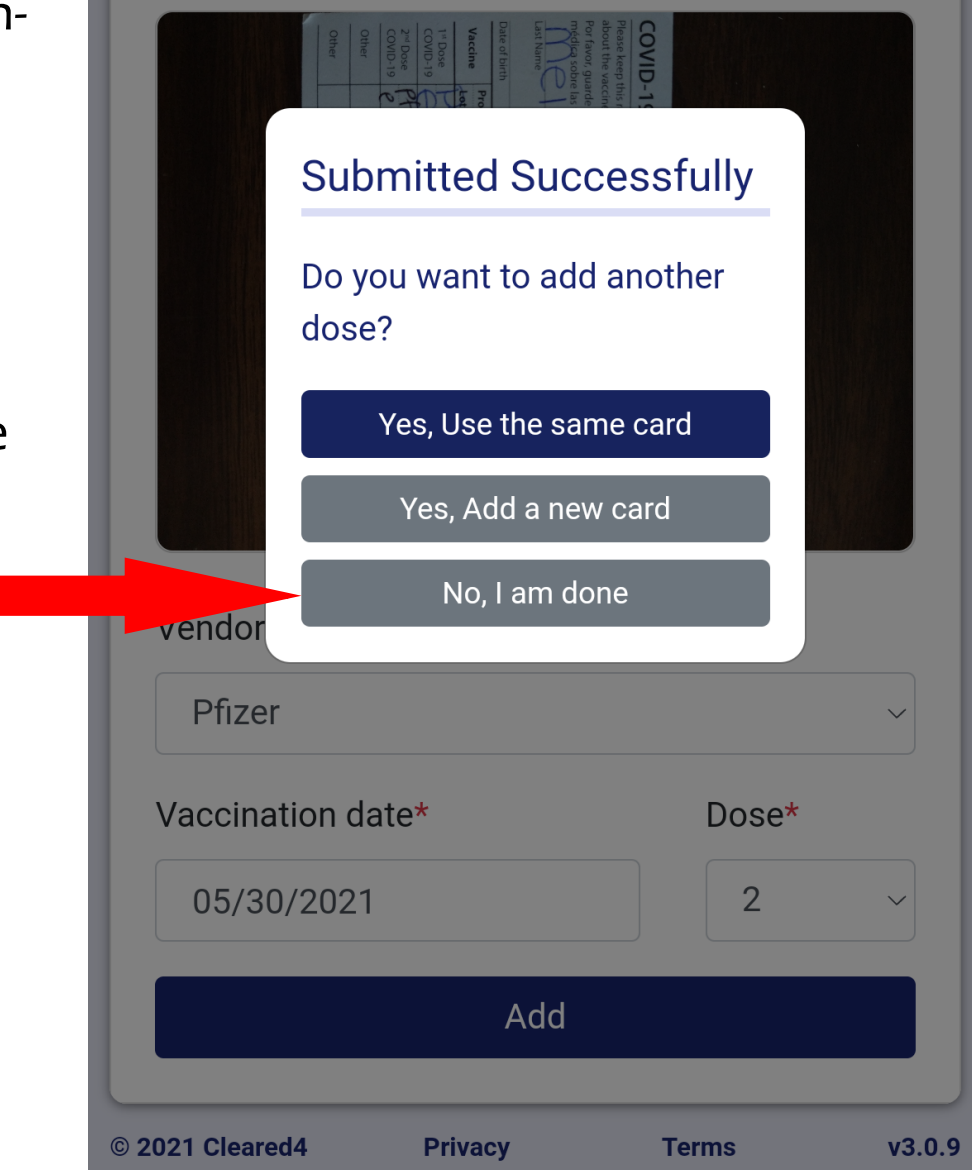

#### **STEP 6:**

You now have a record of both or all of your doses. If you forgot to add one on the last screen you can still do so on this screen by clicking "+Add Vax" at the top.

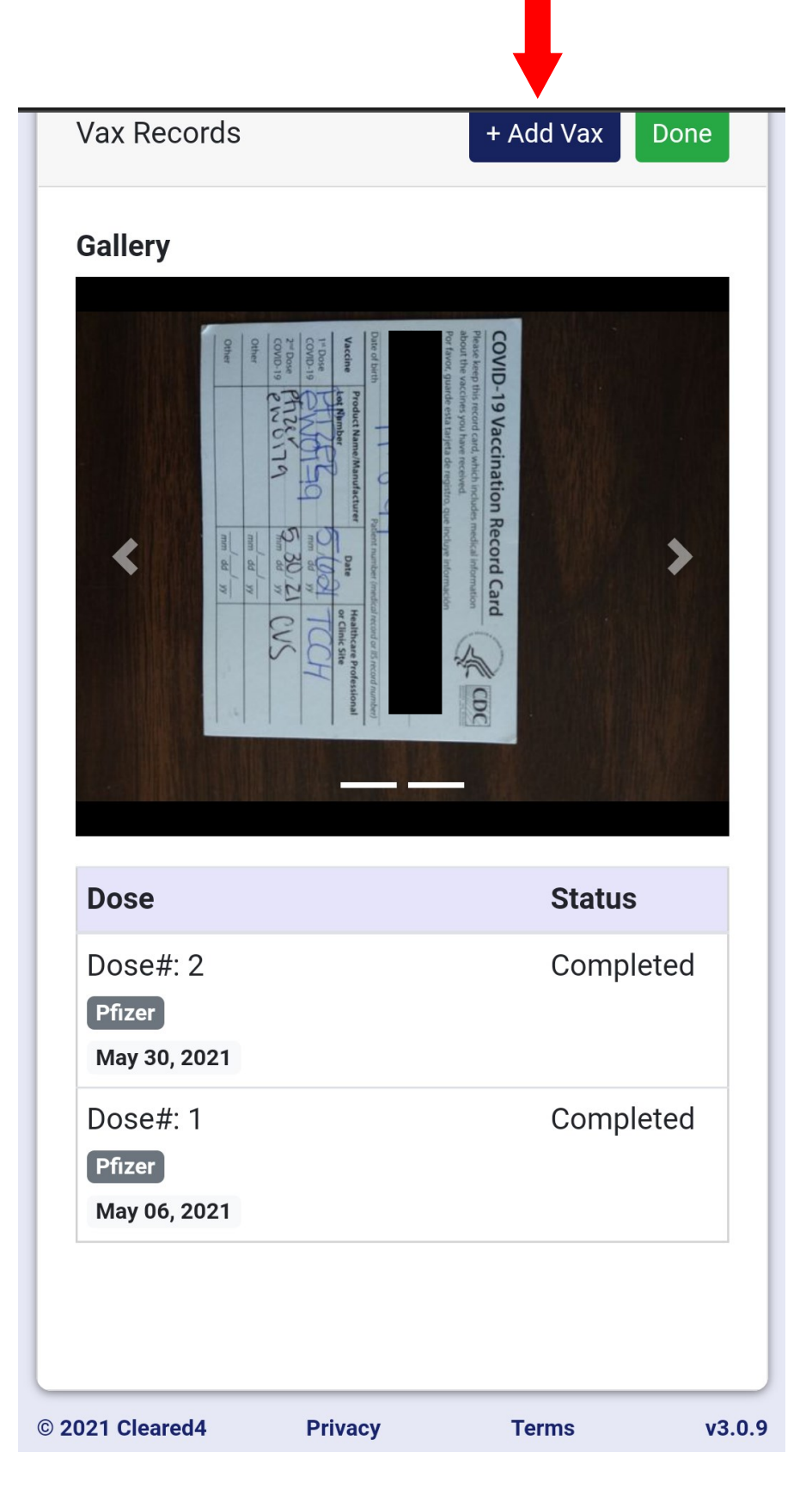

#### **Triton**<br>College **[IIII] {Q} Vax Records Test Results Welcome STEP : Example Student** You can show your In the midst of the 2020 global Coronavirus pandemic, Triton College's main priority is to pass anytime by keep their staff and students as safe as clicking possible. "Show Access **Show Access Pass** Pass" **Expires in 202 days** Access this screen from your unique **Decline To Provide Vaccine Proof**  $\bullet$ link in your email. © 2021 Cleared4 **Privacy Terms**  $V3.0.9$

#### **STEP :**

This is your cleared for campus unique pass.

Screenshot this pass for your records.

If you lose the screenshot you can always access this screen again from the unique link in your email.

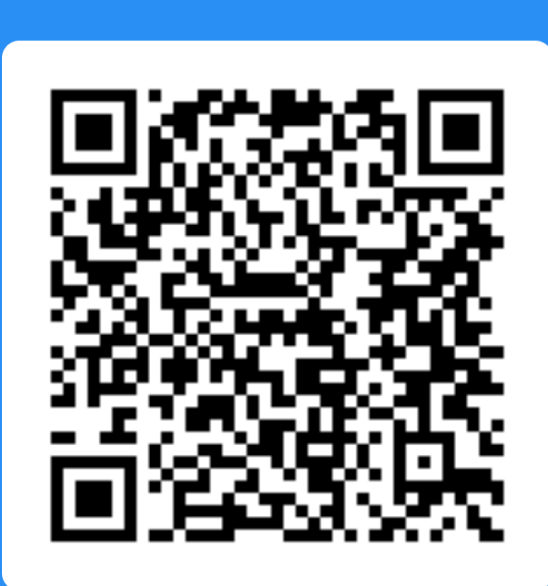

X

## **Example Student Nov 09, 2021 Cleared For Triton College Campus**

You are now cleared to come to Triton College Campus. Please wear your mask, follow current guidelines, and enjoy the campus responsibly.

**Terms** 

 $v3.0.9$ 

**Privacy** 

© 2021 Cleared4